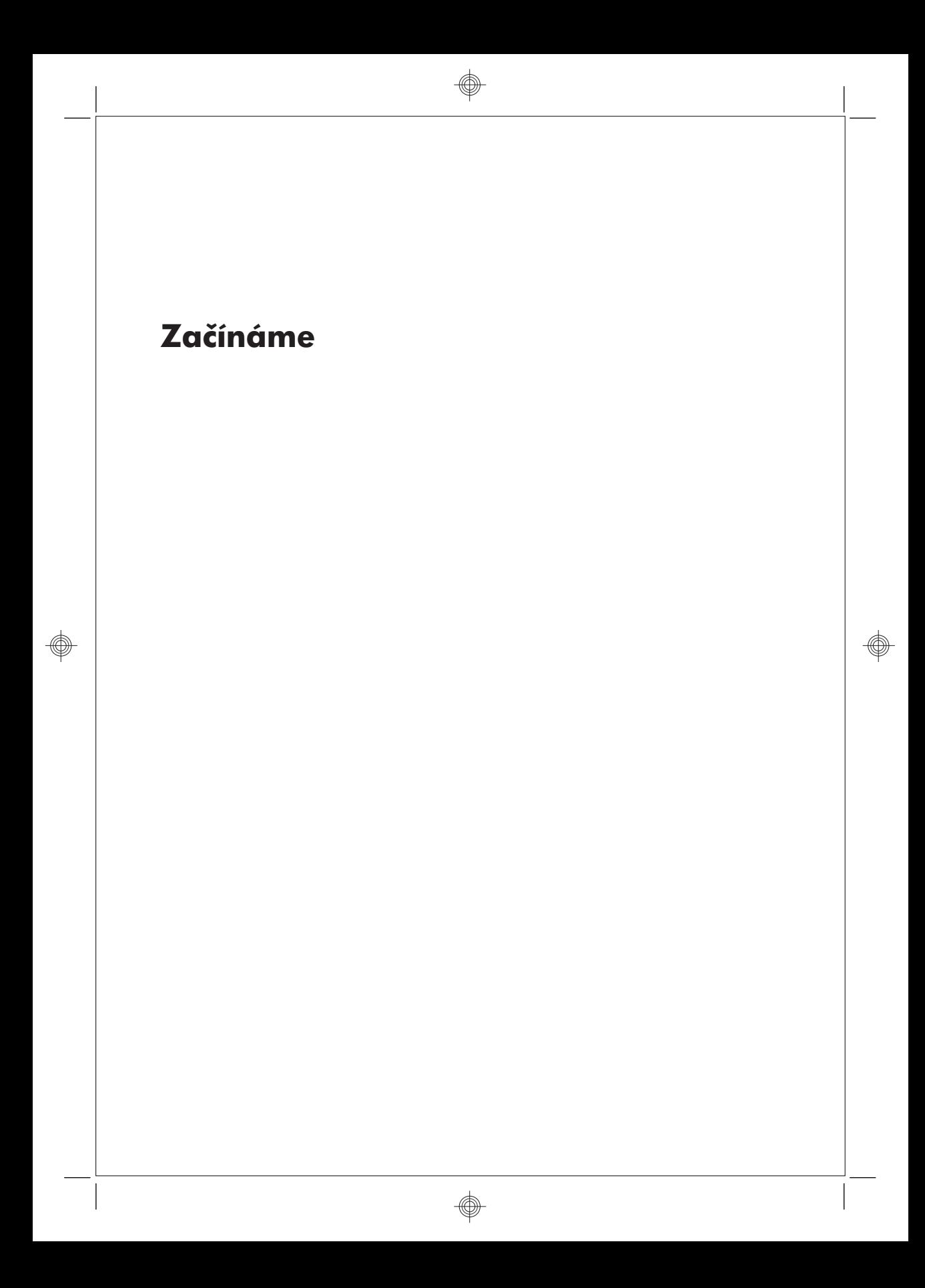

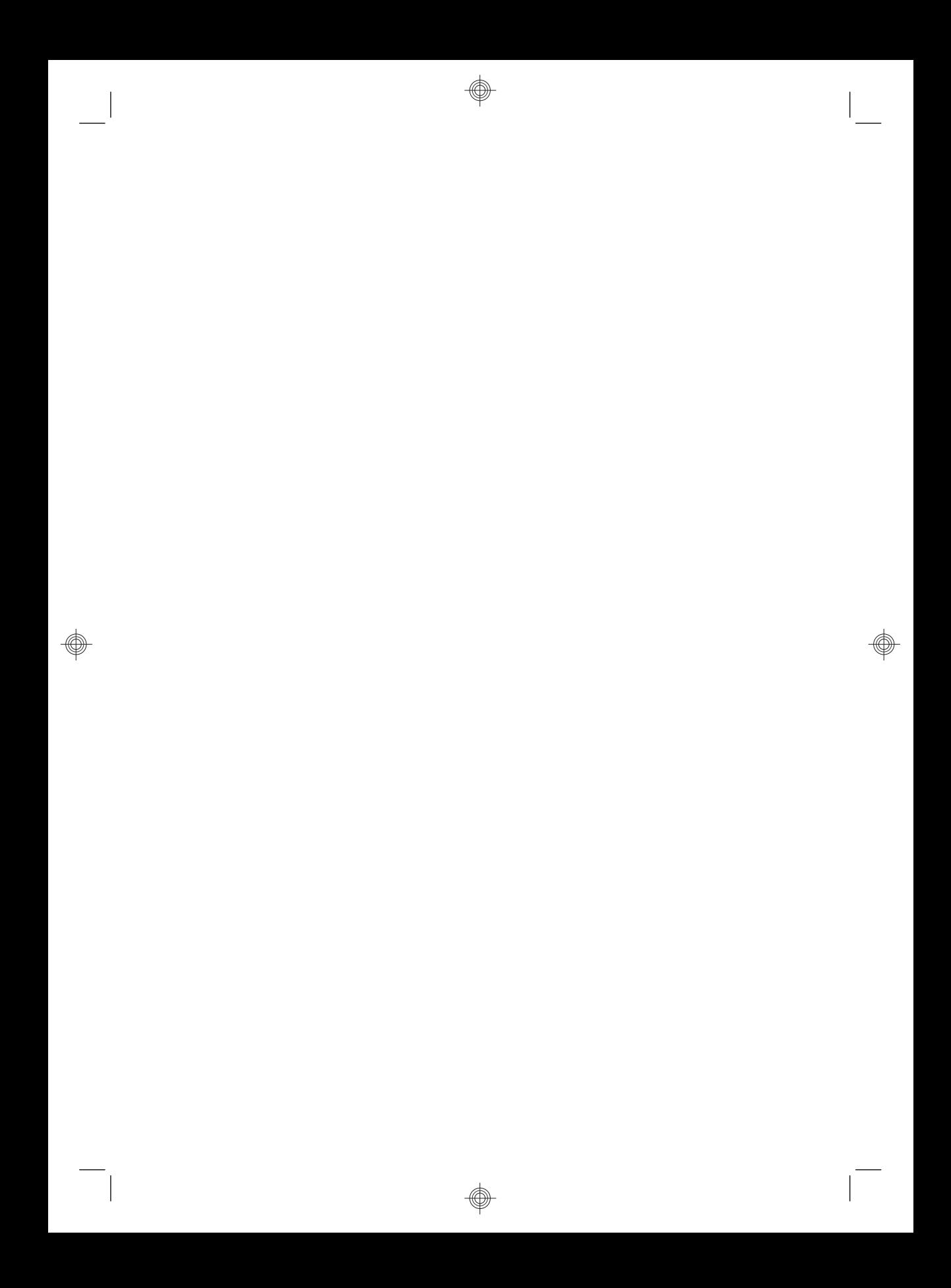

#### **Autorská práva a licence**

Jedinými zárukami poskytovanými společností Hewlett-Packard na produkty a služby jsou výslovná prohlášení, která dané produkty a služby doprovázejí. Nic ze zde uvedeného nemůže být chápáno jako prohlášení zakládající další záruky. Společnost HP není odpovědná za technické ani redakční chyby nebo opomenutí, jež tento dokument obsahuje.

Společnost HP nepřebírá žádnou zodpovědnost za používání či spolehlivost svého softwaru v zařízení, které není poskytováno společností HP.

Tento dokument obsahuje specifické informace, které jsou chráněny autorským zákonem. Žádná část tohoto dokumentu nesmí být bez předchozího písemného souhlasu společnosti HP kopírována, reprodukována ani překládána do jiného jazyka.

Hewlett-Packard Company

P.O. Box 4010

Cupertino, CA 95015-4010

USA

Copyright © 2000-2009 Hewlett-Packard Development Company, L.P.

Tento výrobek obsahuje technologii na ochranu autorských práv, která je chráněna patenty USA a dalšími zákony na ochranu duševního vlastnictví. Použití této technologie na ochranu autorských práv musí být schváleno společností Macrovision a je určeno pouze pro domácí sledování nebo jiné omezené sledování, pokud společnost Macrovision neschválí jiné použití. Zpětná analýza a dekompilace je zakázána.

Microsoft a Windows 7 jsou registrované ochranné známky společnosti Microsoft

Corporation v USA. Logo Windows a Windows 7 jsou ochranné známky nebo registrované obchodní známky společnosti Microsoft Corporation v USA a dalších zemích.

Společnost HP podporuje využívání svých technologií v souladu se zákony a neschvaluje ani nepodporuje použití svých produktů k jiným účelům než těm, které jsou povoleny zákony o autorských právech.

Informace uvedené v tomto dokumentu mohou být bez upozornění změněny.

#### **Vysvětlení k informacím o místu na pevném disku**

Počítače Hewlett-Packard a Compaq s předinstalovaným operačním systémem Microsoft® Windows se mohou jevit, jako by byl jejich pevný disk menší, než je velikost uváděná ve specifikacích produktu, v dokumentaci nebo na krabici. Výrobci pevných disků uvádějí jejich kapacitu (ve specifikacích i v propagačních materiálech) v desítkové soustavě (se základem 10). Systém Windows a ostatní programy, například FDISK, používají binární číselný systém (se základem 2).

V desítkovém vyjádření se jeden megabajt (MB) rovná 1 000 000 bajtů a jeden gigabajt (GB) se rovná 1 000 000 000 bajtů. V binárním číselném systému se jeden megabajt rovná 1 048 576 bajtům a jeden gigabajt se rovná 1 073 741 824 bajtům. Kvůli těmto odlišným měřicím systémům můžete zaznamenat rozdíl mezi velikostí vykazovanou systémem Microsoft Windows a velikostí inzerovanou výrobcem. Úložná kapacita pevného disku odpovídá inzerovanému údaji.

Systém Microsoft Windows vykazuje menší kapacitu v programu Průzkumník Windows a v okně Počítač, protože v jednom okamžiku zobrazuje informace pouze o jednom oddílu na pevném disku. Jeden z oddílů obsahuje informace programu pro Obnovení systému.

## Obsah

## 1 Získávání informací

### 2 Instalace počítače

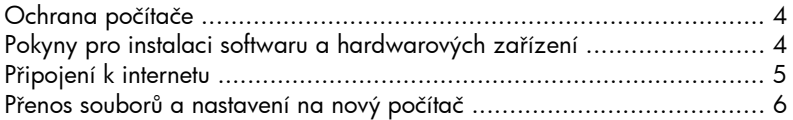

### 3 Řešení potíží a údržba

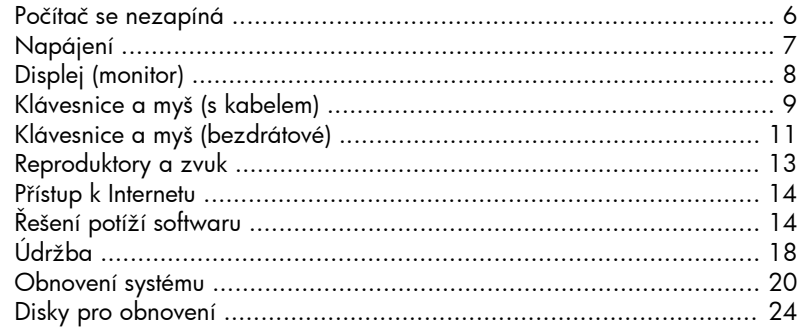

 $\bar{\mathsf{v}}$ 

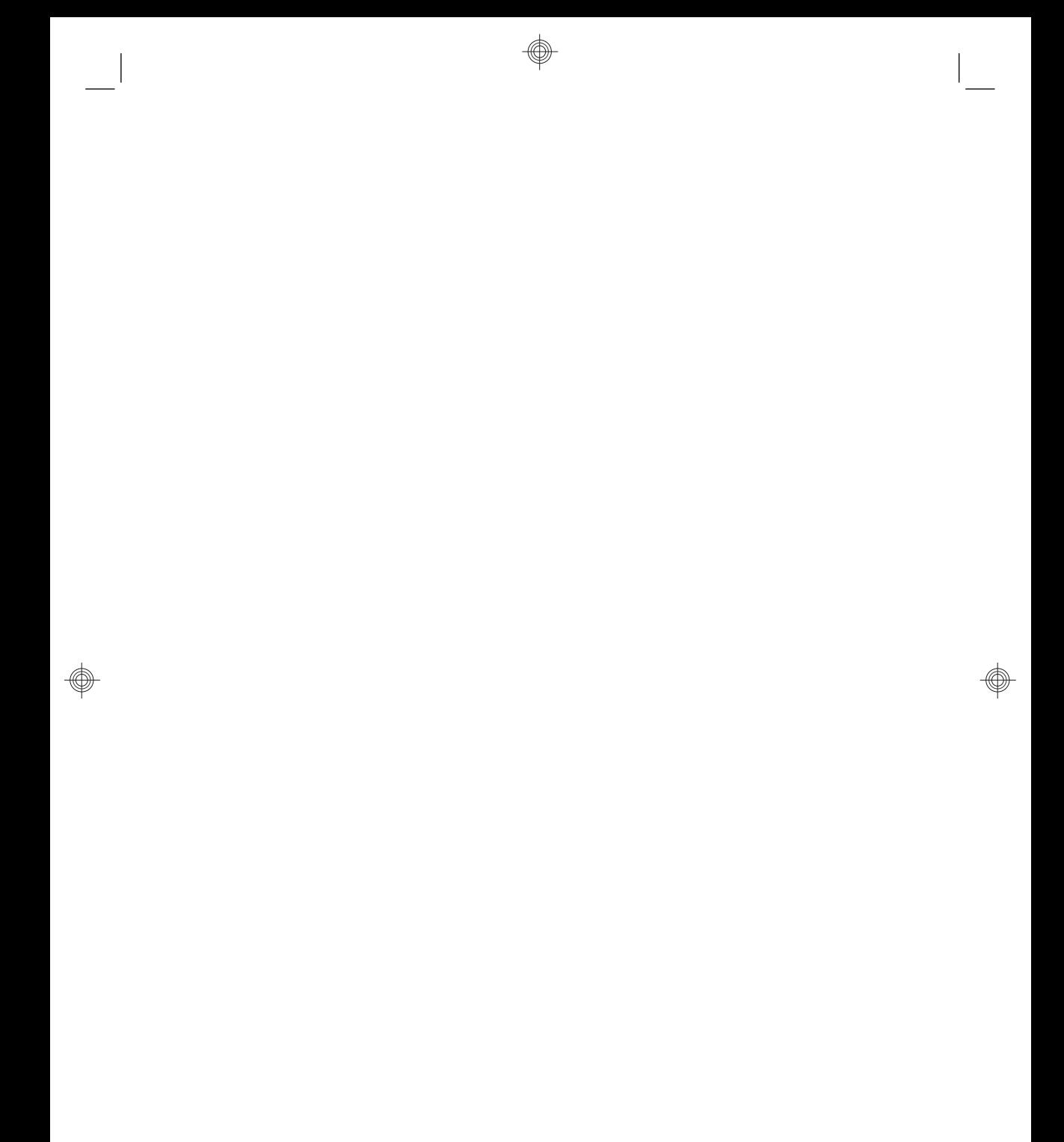

◈

vi de la construcción de la construcción de la construcción de la construcción de la construcción de la construcción de la construcción de la construcción de la construcción de la construcción de la construcción de la cons

## **1 Získávání informací**

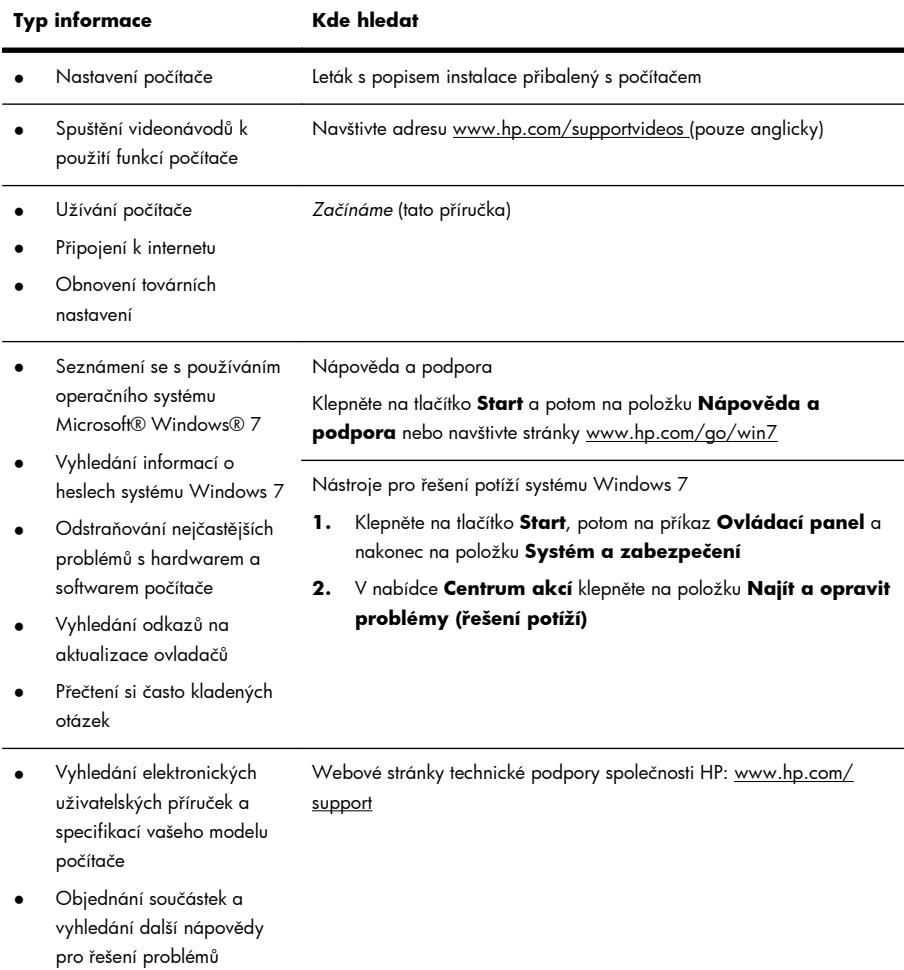

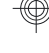

 $\overline{\phantom{a}}$ 

CSWW 1

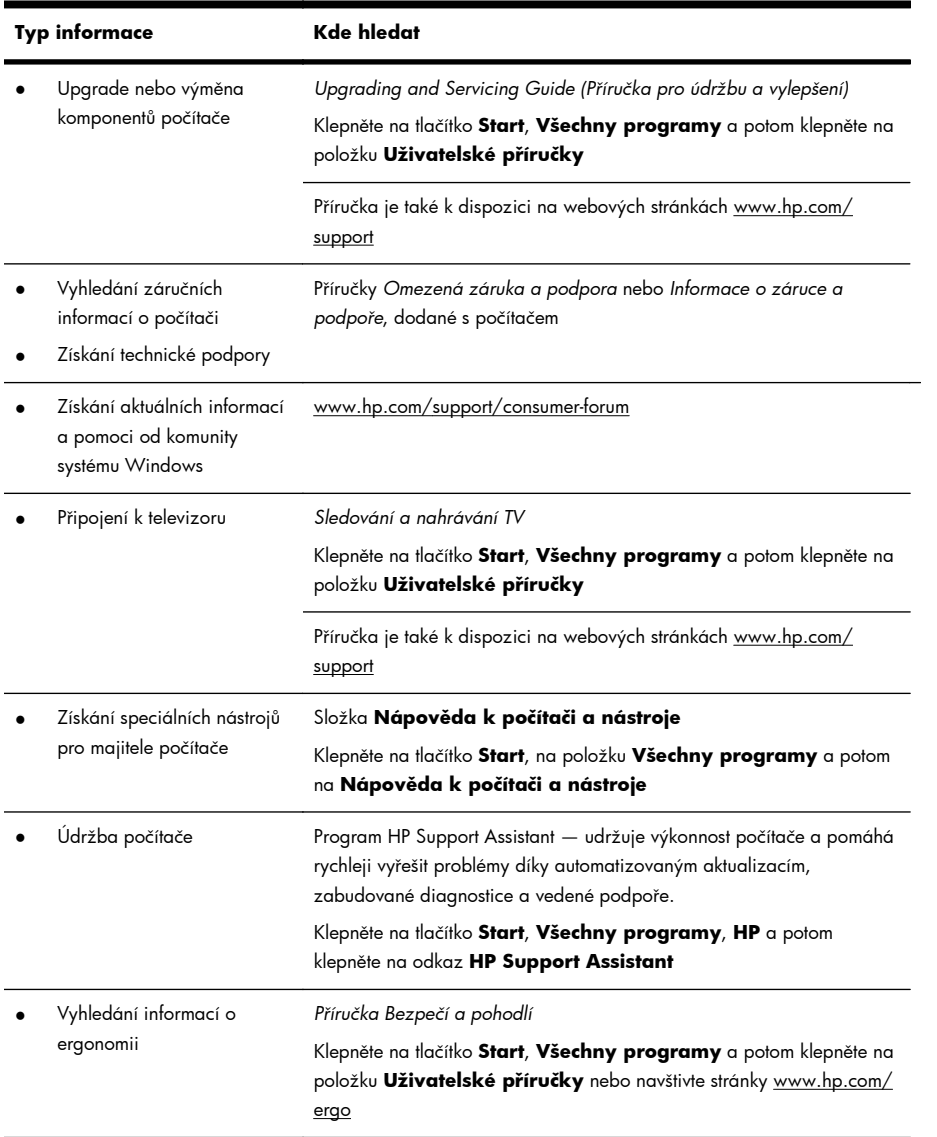

 $\overline{\phantom{a}}$ 

**VAROVÁNÍ!** Za účelem snížení rizika úrazu elektrickým proudem nebo poškození zařízení: Počítač umístěte na odpovídající místo mimo dosah vody, prachu, vlhkosti a sazí. Mohou totiž zvýšit vnitřní teplotu a způsobit požár nebo smrt elektrickým proudem.

**VAROVÁNÍ!** Neodpojujte uzemnění napájecího kabelu. Zapojte napájecí kabel vždy do snadno přístupné uzemněné zásuvky .

**VAROVÁNÍ!** Odpojte napájení ze zařízení vytažením napájecího kabelu z elektrické zásuvky.

**VAROVÁNÍ!** Zdroj napájení je přednastaven pro zemi/oblast, ve které jste počítač zakoupili. V případě, že se přestěhujete, zkontrolujte před připojením počítače do elektrické sítě požadavky na napětí.

**VAROVÁNÍ!** Abyste zabránili přímému vystavení laserovému paprsku, nepokoušejte se otevřít kryt jednotek CD a DVD.

**POZNÁMKA:** Některé funkce nemusí být přístupné na systémech dodávaných bez systému Microsoft Windows.

## **2 Instalace počítače**

❑ Postupujte podle pokynů na letáku s popisem instalace dodaným s počítačem.

- ❑ Počítač umístěte tak, aby nebyly ventilační otvory blokovány a kabely veďte mimo místa, kterými se chodí, kde by na ně mohl někdo šlápnout nebo kde by mohly být poškozeny tím, že se na ně postaví nábytek.
- ❑ Všechny napájecí kabely z monitoru, počítače a příslušenství připojte k zařízení konkrétně označenému, že obsahuje přepěťovou ochranu, k nepřerušitelnému napájecímu zdroji (UPS) nebo podobnému zařízení. Je-li počítač vybaven telev[izním tunerem, mod](http://www.hp.com/ergo)emem nebo telefonní přípojkou, v zájmu zajištění počítače použijte přepěťovou ochranu i u příslušných signálových vstupů. Přívod kabelové televize nebo telefonní linku připojte k zařízení s přepěťovou ochranou a potom zařízení připojte k počítači.
- ❑ Stáhněte a nainstalujte aktualizace operačního systému.
- ❑ V krabici s počítačem naleznete další tištěné podrobnosti nebo aktualizace.
- ❑ Přečtěte si dokument *Regulační a bezpečnostní informace* ve složce Příručky uživatele.
- ❑ Přečtěte si příručku *Bezpečí a pohodlí* popisující správné nastavení pracovní stanice, držení těla, zdravotní a pracovní návyky a dále obsahující informace týkající se elektrické a mechanické bezpečnosti. Klepněte na tlačítko **Start**, **Všechny programy** a potom klepněte na položku **Uživatelské příručky** nebo navštivte stránky www.hp.com/ergo.

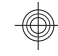

## **Ochrana počítače**

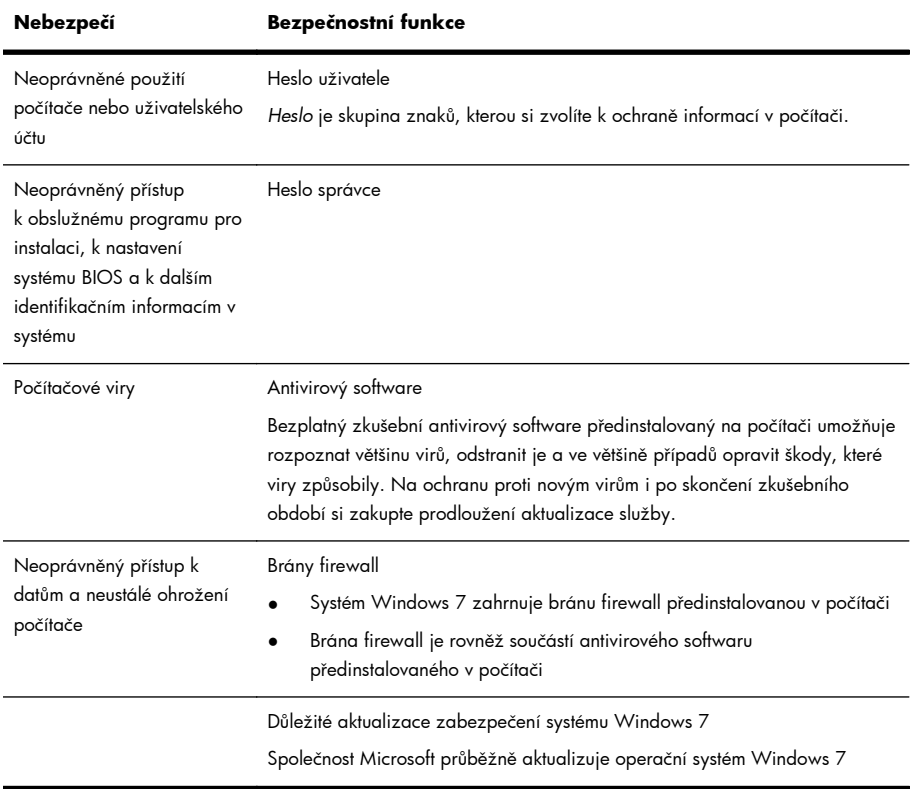

POZNÁMKA: Bezpečnostní řešení mohou odvrátit krádeže, zneužití a softwarové útoky, ale nemohou jim zabránit.

## **Pokyny pro instalaci softwaru a hardwarových zařízení**

Po dokončení počáteční instalace počítače budete možná chtít nainstalovat další software nebo hardwarová zařízení. Před koupí nového softwaru a hardwaru pro počítač zkontrolujte operační systém, paměť a další uvedené požadavky. Při instalaci nového softwaru postupujte podle pokynů výrobce.

**POZNÁMKA:** Používejte pouze licencovaný originální software. Instalace kopírovaného softwaru může způsobit nestabilitu systému, počítač při ní může být nakažen viry nebo může být nezákonná.

## **Připojení k internetu**

Kroky pro připojení k internetu:

- **1.** Připojte hardware (může být prodáván samostatně)
	- Modem připojte na telefonní (DSL) nebo kabelovou linku a k počítači
	- U kabelové sítě LAN připojte jeden konec ethernetového kabelu k počítači a druhý konec k síťovému směrovači nebo zařízení LAN
	- U bezdrátového připojení použijte bezdrátový směrovač s počítačem pro připojení na WLAN s internetovým připojením
- **2.** Získejte internetovou službu
	- Zaregistrujte se u poskytovatele internetových služeb (ISP). Pokud již máte účet u poskytovatele ISP, tento krok přeskočte a postupujte podle pokynů od poskytovatele ISP
	- Pokud jste počítač nenastavili pro využití internetových služeb při prvním zapnutí, proveďte to nyní pomocí nástroje Online služby:
		- **a.** Klepněte na tlačítko **Start**, **Všechny programy**, **Online služby** a potom klepněte na odkaz **Připojte se**
		- **b.** Podle pokynů na obrazovce vyberte poskytovatele ISP a nastavte internetové služby

**POZNÁMKA:** Nástroj Online služby obsahuje seznam poskytovatelů ISP. Můžete však zvolit jiného poskytovatele nebo převést do počítače svůj existující účet. Chcete-li převést existující účty, postupujte podle pokynů od poskytovatele ISP.

**3.** Spusťte webový prohlížeč a pomocí internetového připojení přes poskytovatele ISP se připojte na internet

**POZNÁMKA:** Problémy s internetovým připojením viz Přístup k Internetu na stránce 14.

## **Přenos souborů a nastavení na nový počítač**

Soubory z jiného počítače můžete zkopírovat pomocí disků CD nebo DVD, karet Memory Stick nebo externích pevných disků. Ke zkopírování souborů a nastavení na paměťové zařízení nebo prostřednictvím kabelu Easy Transfer přímo z jiného počítače na nový můžete také použít software Windows Easy Transfer obsažený v systému Windows 7 (pouze vybrané modely). Kabel Easy Transfer je USB kabel určený k propojení dvou počítačů a k práci se softwarem Windows Easy Transfer.

**POZNÁMKA:** Kabel Easy Transfer se prodává samostatně. Standardní kabel USB *nelze* k tomuto účelu použít.

Chcete-li přenést soubory a nastavení, postupujte takto:

- **1.** Klepněte na tlačítko **Start**, do pole **Začít hledat** zadejte text Windows Easy Transfer a potom klepněte na odkaz **Windows Easy Transfer**.
- **2.** Při přenosu souborů do nového počítače postupujte podle pokynů průvodce nástroje Windows Easy Transfer na obrazovce.

**POZNÁMKA:** Některé funkce nemusí být přístupné na systémech dodávaných bez systému Microsoft Windows.

## **3 Řešení potíží a údržba**

Informace o problémech specifických pro periferní zařízení, například s monitorem nebo s tiskárnou, naleznete v dokumentaci dodané výrobcem příslušného zařízení. Následující tabulky uvádějí některé potíže, s nimiž se můžete setkat při instalaci, spouštění a používání počítače, a jejich možná řešení.

Více informací nebo další možnosti řešení potíží viz Získávání informací na stránce 1.

## **Počítač se nezapíná**

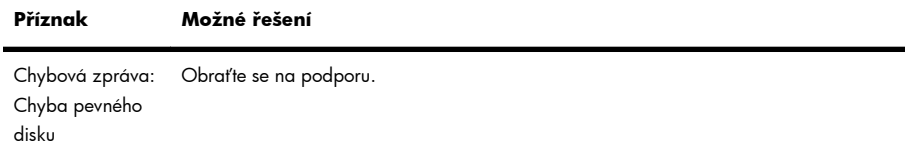

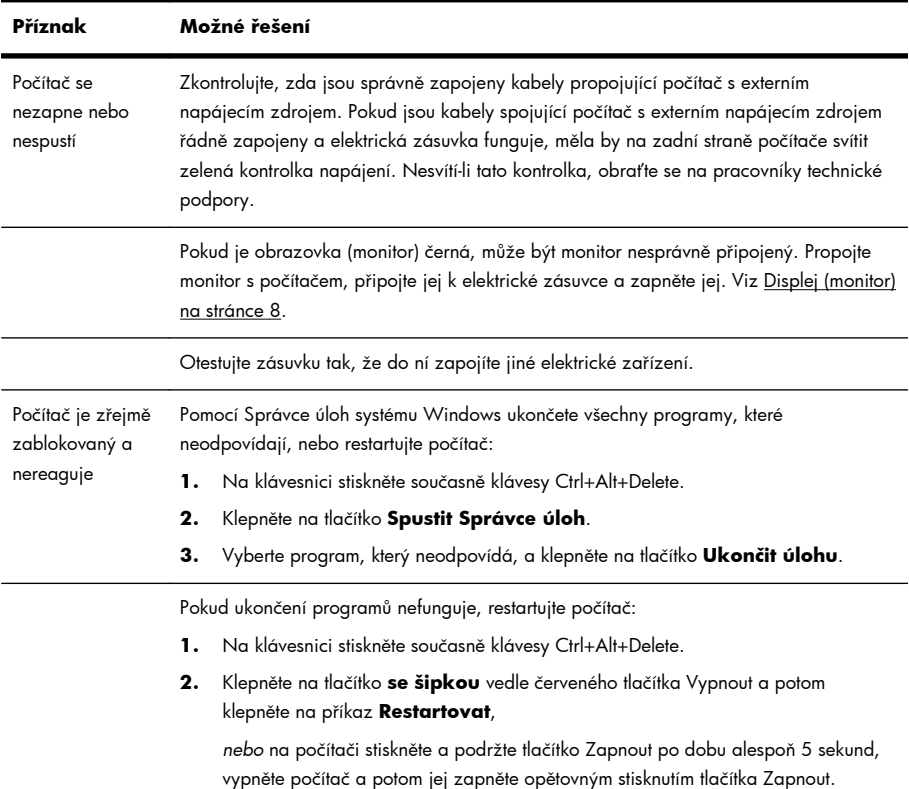

# **Napájení**

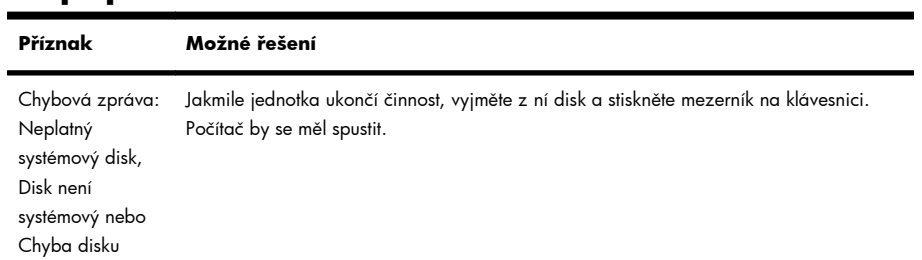

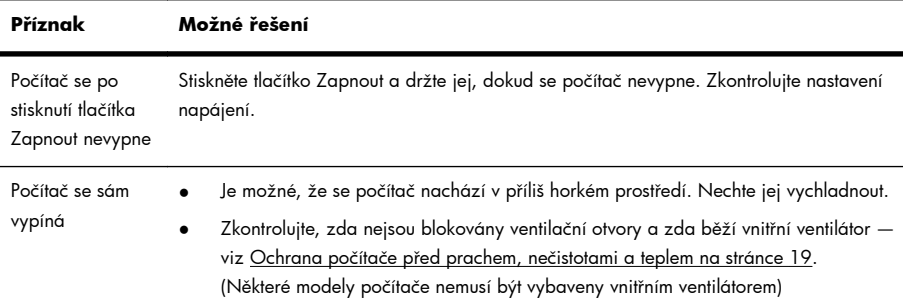

## **Displej (monitor)**

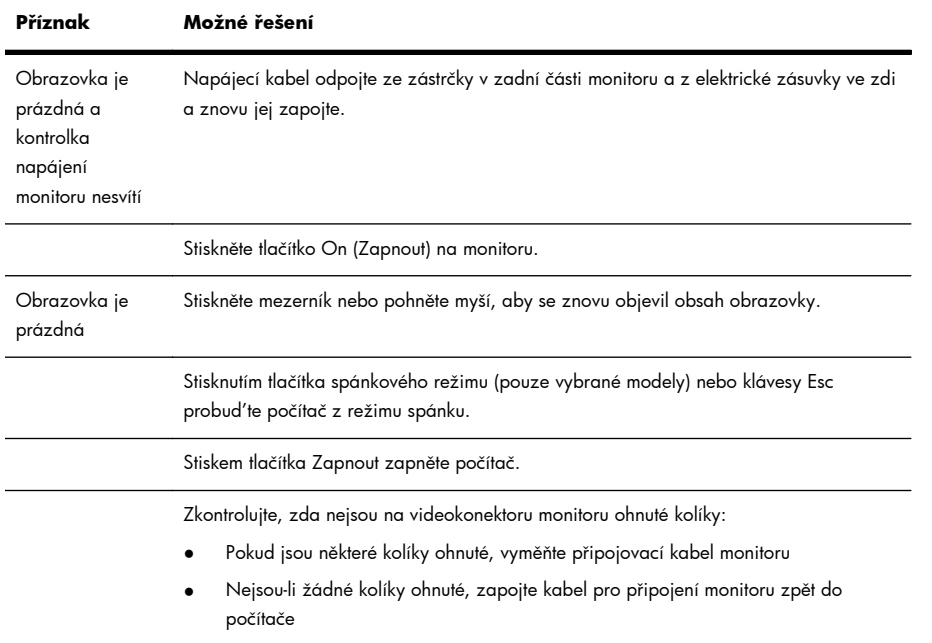

€

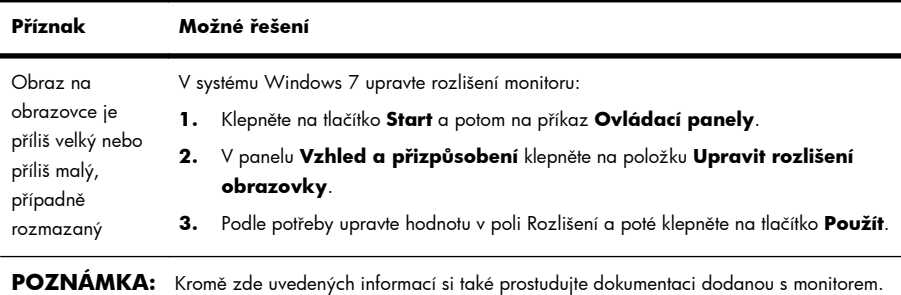

## **Klávesnice a myš (s kabelem)**

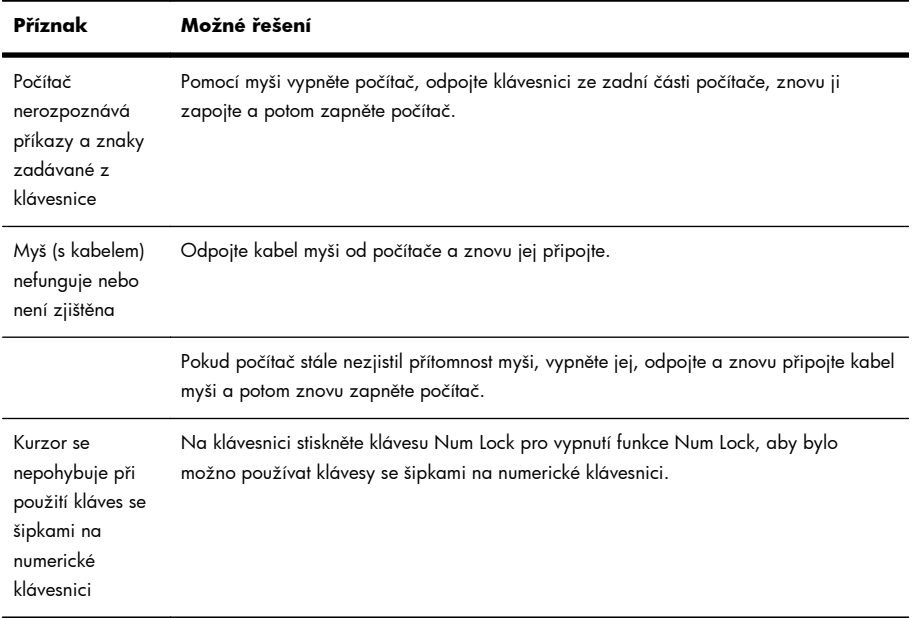

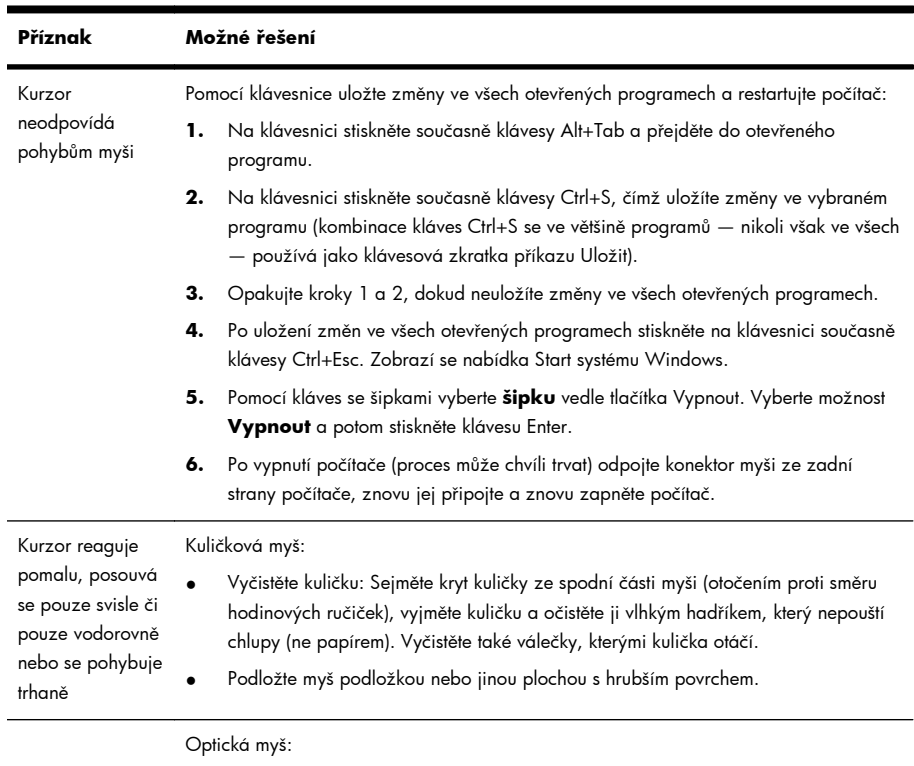

- Vyčistěte optickou myš: Jemně otřete čočky světelného senzoru na spodní straně myši hadříkem, který nepouští chlupy (ne papírem).
- Podložte myš podložkou, listem bílého papíru nebo jinou plochou s matnějším povrchem.

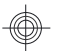

## **Klávesnice a myš (bezdrátové)**

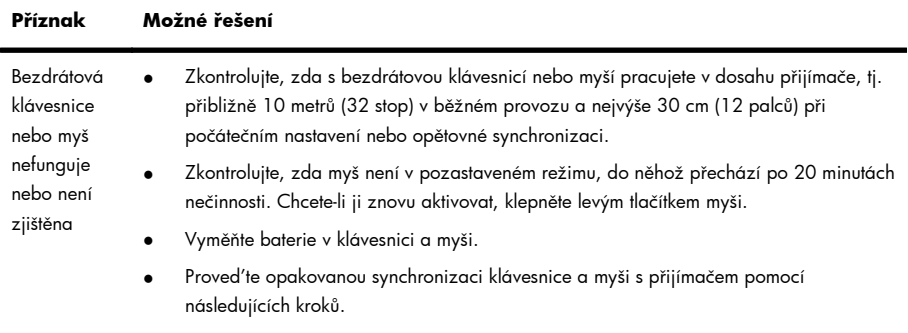

#### **Příznak Možné řešení**

Přijímač, bezdrátová klávesnice a bezdrátová myš na následujících obrázcích jsou pouze ukázky a nemusí se shodovat s dodávanými modely. **DŮLEŽITÉ:** Při provádění tohoto postupu umístěte bezdrátovou klávesnici a myš na stejnou úroveň jako přijímač, ne dále než 30 cm (12 palců) od přijímače a mimo dosah rušení od dalších zařízení.

**1.** Odpojte přijímač z konektoru USB v počítači a znovu jej připojte. U vašeho modelu počítače může být pro přijímač vyhrazen zvláštní konektor. Máte-li možnost výběru, použijte konektor USB na přední straně počítače.

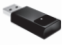

**2.** Zkontrolujte, zda je myš zapnutá (**A**), stiskněte a podržte tlačítko Connect (Připojit) (**B**) na spodní straně myši po dobu 5 až 10 sekund, dokud se kontrolka LED přijímače nerozsvítí nebo nepřestane blikat. Limit relace připojování přijímače vyprší po 60 sekundách. Abyste se ujistili, že bylo navázáno spojení a že nedošlo jen k vypršení limitu přijímače, pohněte myší a zkontrolujte odezvu na obrazovce.

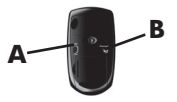

- **3.** Po navázání spojení s myší pokračujte následujícími kroky, v nichž uvedený postup zopakujete s klávesnicí.
- **4.** Stiskněte připojovací tlačítko (**C**) na spodní straně klávesnice a držte je po dobu 5 až 10 sekund, dokud se kontrolka LED přijímače nerozsvítí nebo nepřestane blikat.

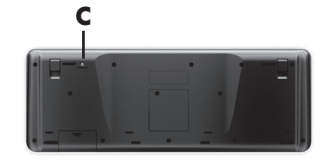

## **Reproduktory a zvuk**

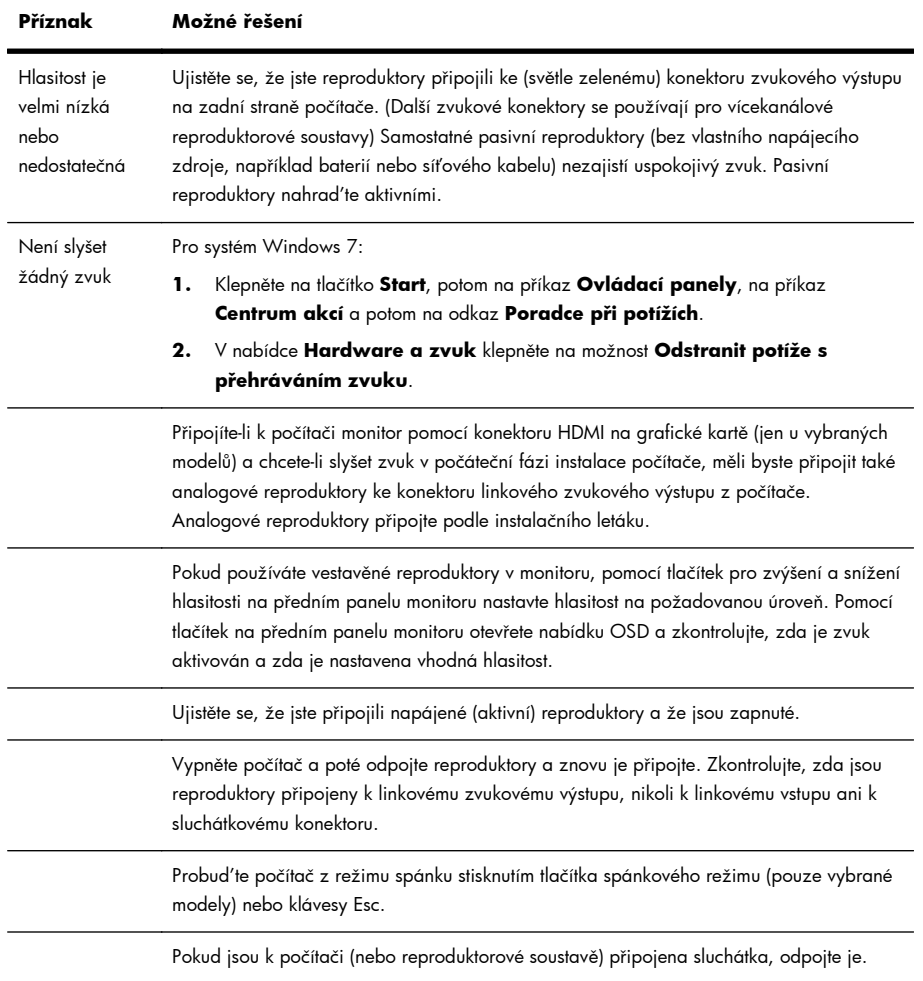

## **Přístup k Internetu**

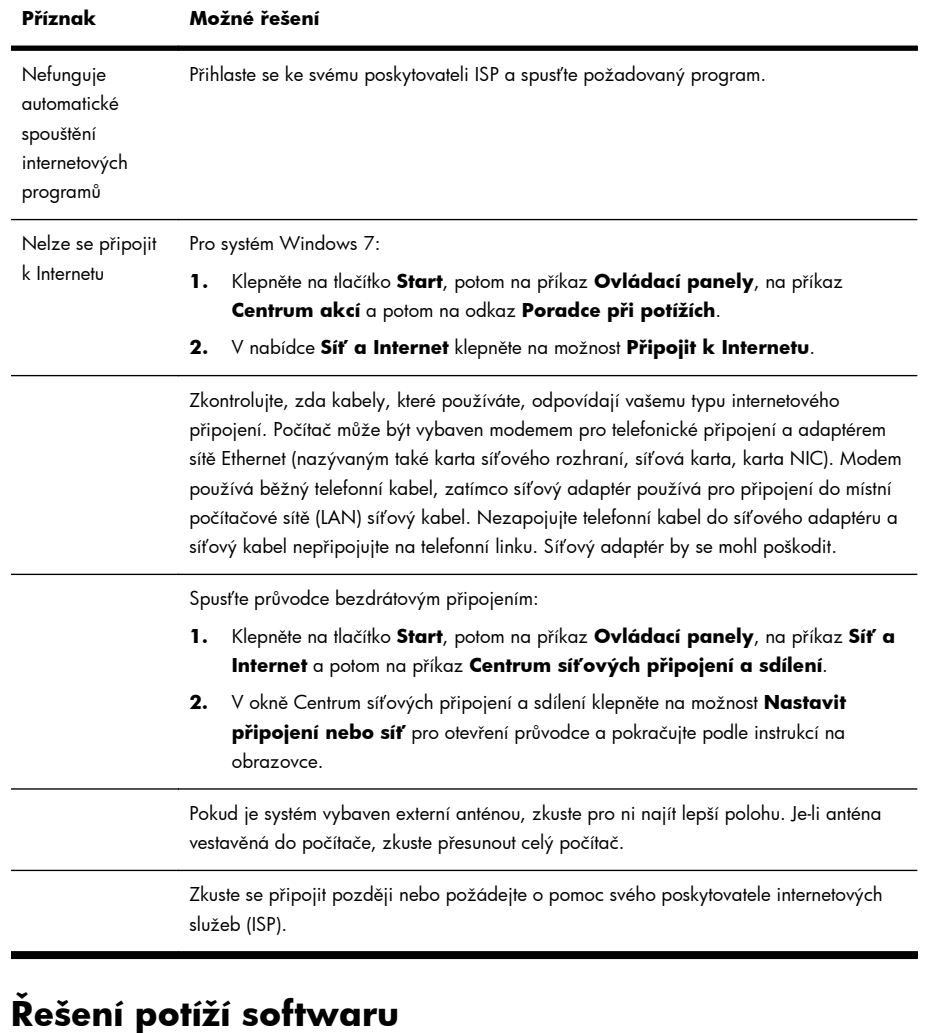

Některé opravy softwaru jsou tak jednoduché jako restartování počítače, jiné vyžadují obnovení systému ze souborů na pevném disku pomocí programu Obnovení systému.

Pro opravu softwarových problémů vyzkoušejte tyto metody:

- Počítač zcela vypněte a znovu zapněte. To je nejjednodušší (a někdy i nejlepší) způsob.
- Aktualizujte ovladače (viz Aktualizace ovladačů na stránce 15).
- Použijte nástroj Obnovení systému společnosti Microsoft (viz Nástroj pro obnovení systému společnosti Microsoft na stránce 16) – Obnoví počítač do konfigurace, která byla používána před tím, než byl nainstalován software.
- Přeinstalujte softwarový program nebo hardwarový ovladač. (Viz Přeinstalování softwarových programů a ovladačů hardwaru na stránce 17) — Obnoví software (byl-li dodán s výrobkem) nebo hardwarový ovladač do továrních nastavení.
- Obnovení systému (viz Obnovení systému na stránce 20) Program zcela vymaže a přeformátuje pevný disk a potom přeinstaluje operační systém, programy a ovladače. Tím se zcela vymažou všechny datové soubory, které jste vytvořili.

### **Aktualizace ovladačů**

*Ovladač* je softwarový program, který umožňuje počítači komunikovat s připojeným zařízením, například s tiskárnou, pevným diskem, myší nebo klávesnicí.

Následujícím postupem můžete aktualizovat ovladač, případně se vrátit k předchozí verzi ovladače, pokud nová verze problém nevyřešila:

- **1.** Klepněte na tlačítko **Start**.
- **2.** Do pole **Začít hledat** zadejte text Správce zařízení a poté otevřete okno Správce zařízení klepnutím na položku **Správce zařízení**.
- **3.** Klepnutím na znaménko plus (+) rozbalte typ zařízení, který chcete aktualizovat nebo vrátit zpět. (Může jít například o položku jednotek DVD/CD-ROM).
- **4.** Poklepejte na konkrétní položku (například HP DVD Writer 640b).
- **5.** Klepněte na kartu **Ovladač**.
- **6.** Chcete-li ovladač aktualizovat, klepněte na tlačítko **Aktualizovat ovladač** a poté postupujte podle pokynů na obrazovce

*nebo* chcete-li se vrátit k předchozí verzi ovladače, klepněte na tlačítko **Vrátit změny ovladače** a poté postupujte podle pokynů na obrazovce.

# **Nástroj pro obnovení systému společnosti Microsoft**

Máte-li problém, který může být způsoben softwarem instalovaným na počítači, použijte nástroj Obnovení systému k návratu počítače do předchozího bodu obnovení. Body obnovení lze nastavit také ručně.

**POZNÁMKA:** Vždy použijte nejprve funkci Obnovení systému a případně až poté program System Recovery.

POZNÁMKA: Některé funkce nemusí být přístupné na systémech dodávaných bez systému Microsoft Windows.

Postup spuštění nástroje Obnovení systému:

- **1.** Ukončete všechny spuštěné programy.
- **2.** Klepněte na tlačítko **Start**, pravým tlačítkem myši klepněte na nabídku **Počítač** a potom na možnost **Vlastnosti**.
- **3.** Klepněte na možnost **Ochrana systému**, **Obnovení systému**, klepněte na tlačítko **Další** a potom postupujte podle instrukcí na obrazovce.

Chcete-li ručně přidat bod obnovení, postupujte takto:

- **1.** Ukončete všechny spuštěné programy.
- **2.** Klepněte na tlačítko **Start**, pravým tlačítkem myši klepněte na nabídku **Počítač**, **Vlastnosti** a potom klepněte na možnost **Ochrana systému**.
- **3.** Ve skupinovém rámečku **Nastavení ochrany** vyberte disk, pro který chcete vytvořit bod obnovení.
- **4.** Klepněte na možnost **Vytvořit** a dále postupujte podle pokynů na obrazovce.

### **Přeinstalování softwarových programů a ovladačů hardwaru**

Pokud je poškozen některý software nainstalovaný z výroby nebo hardwarový ovladač, můžete jej přeinstalovat pomocí programu Správce obnovení (pouze u vybraných modelů).

**POZNÁMKA:** Nepoužívejte Správce obnovení k přeinstalaci softwarových programů, které byly dodány na discích CD nebo DVD v krabici s počítačem. Tyto programy přeinstalujte přímo z disků CD nebo DVD.

Před odinstalováním programu se ujistěte, že máte vše potřebné k jeho opětovnému nainstalování. Zkontrolujte, zda je program nadále dostupný na místě, odkud jste jej získali (například na disku CD či na internetu). Také se můžete ujistit, zda je program uveden v seznamu programů, které lze přeinstalovat pomocí programu Správce obnovení.

POZNÁMKA: Některé funkce nemusí být přístupné na systémech dodávaných bez systému Microsoft Windows.

Chcete-li zkontrolovat seznam instalovatelných programů v programu Správce obnovení, postupujte takto:

- **1.** Klepněte na tlačítko **Start**, **Všechny programy**, **Správce obnovení** a potom klepněte na položku **Správce obnovení** Jste-li vyzváni, klepněte na volbu **Ano**, abyste povolili programu pokračovat.
- **2.** V položce **Potřebuji okamžitou pomoc** klepněte na odkaz **Přeinstalování softwarových programů**.
- **3.** Na úvodní obrazovce klepněte na tlačítko **Další**. Otevře se seznam programů. Podívejte se, zda seznam obsahuje požadovaný program.

Chcete-li odinstalovat program, postupujte takto:

- **1.** Zavřete všechny programy a složky.
- **2.** Odinstalujte poškozený program:
	- **a.** Klepněte na tlačítko **Start** a potom na příkaz **Ovládací panely**.
	- **b.** Ve skupině **Programy** klepněte na položku **Odinstalovat program**.
	- **c.** Vyberte program, který chcete odebrat, a potom klepněte na tlačítko **Odinstalovat**.
	- **d.** Chcete-li pokračovat v procesu odinstalování, klepněte na tlačítko **Ano**.

Postup při přeinstalování programu pomocí Správce obnovení:

- **1.** Klepněte na tlačítko **Start**, **Všechny programy**, **Správce obnovení** a potom klepněte na položku **Správce obnovení**
- **2.** Klepněte na odkaz **Přeinstalování softwarových programů** a pak na úvodní obrazovce klepněte na tlačítko **Další**.
- **3.** Zvolte program, který chcete nainstalovat, klepněte na tlačítko **Další** a postupujte podle pokynů na obrazovce.
- **4.** Po dokončení nové instalace restartujte počítač. **Poslední krok nelze vynechat.** Po obnovení softwarových programů a hardwarových ovladačů je vždy nutné počítač restartovat.

## **Údržba**

Je důležité provádět jednoduchou údržbu počítače, abyste zajistili, že pracuje na maximální výkon.

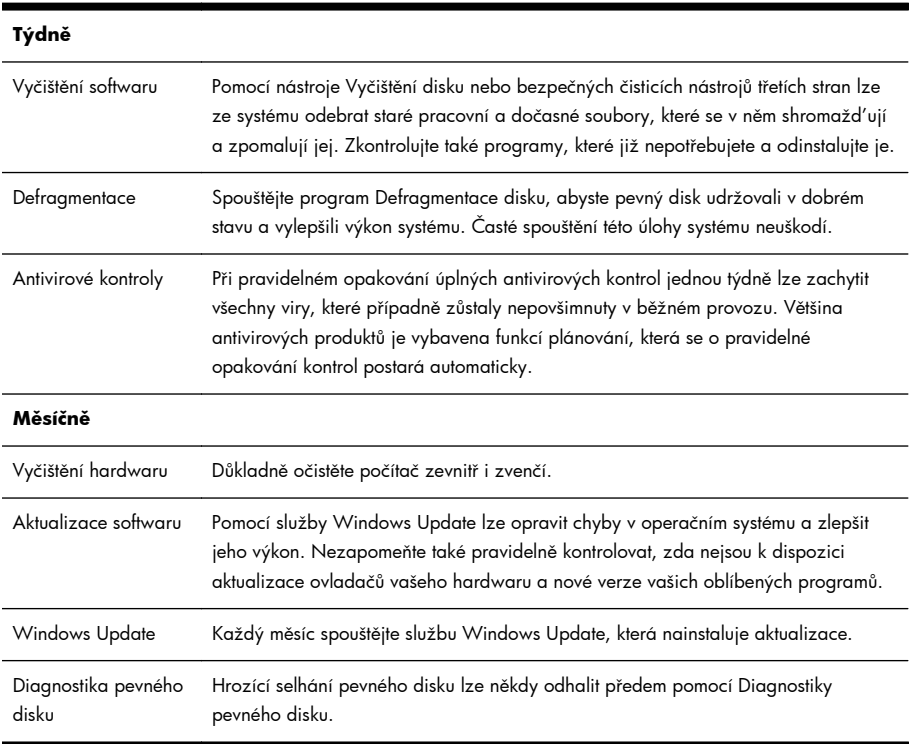

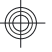

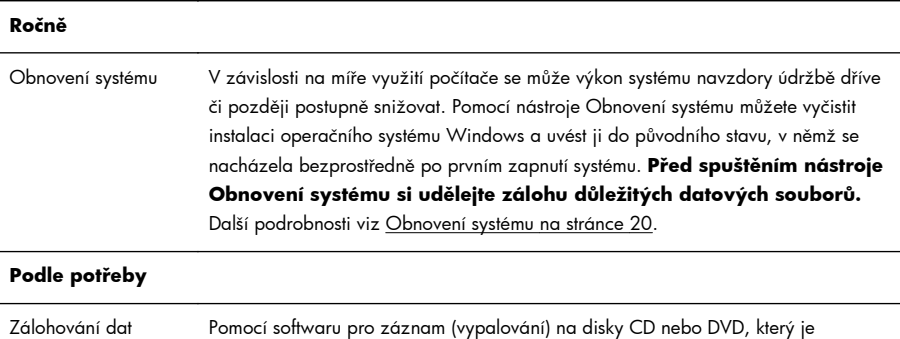

nainstalován v počítači, mů[žete vytvá](http://www.hp.com/support)řet záložní disky s důležitými daty včetně osobních souborů, e-mailových zpráv a oblíbených webových položek. Data můžete přesouvat také na externí pevný disk.

## **Ochrana počítače před prachem, nečistotami a teplem**

Udržování čistoty a optimální teploty prodlužuje životnost počítače. Prach, chlupy domácích zvířat a další částice se mohou nahromadit a vytvořit souvislý povlak. Následkem toho se mohou komponenty počítače přehřívat nebo v případě myši či klávesnice fungovat méně plynule a efektivně. Jednou měsíčně kontrolujte, zda se v systému nehromadí viditelný prach a nečistoty, a přibližně každé tři měsíce jej vyčistěte. Pro další instrukce k čištění navštivte webové stránky www.hp.com/support.

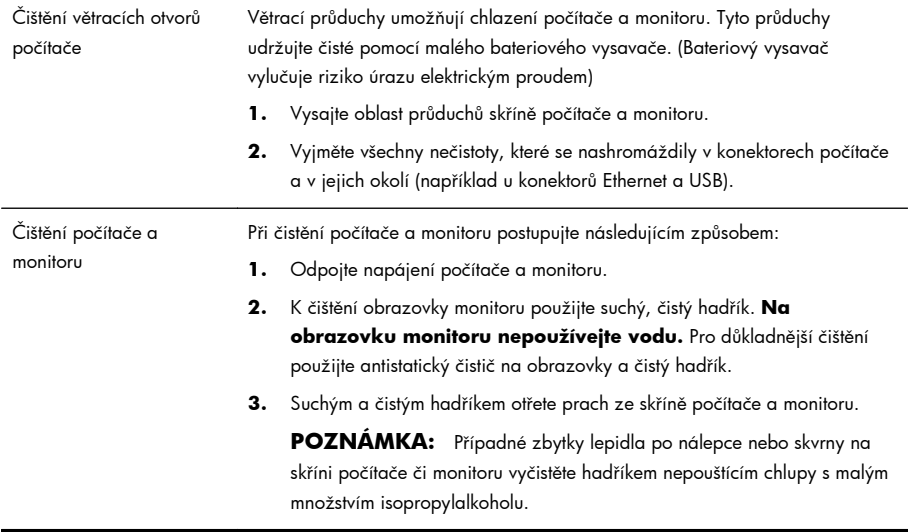

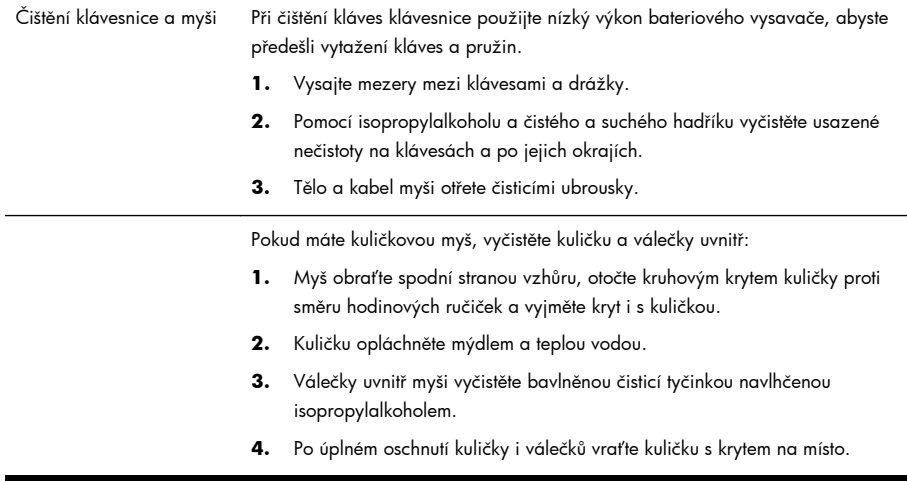

## **Obnovení systému**

Program Obnovení systému zcela vymaže a přeformátuje pevný disk a odstraní veškeré datové soubory, které jste vytvořili a potom přeinstaluje operační systém, programy a ovladače. Bude však třeba, abyste znovu nainstalovali veškerý software, který nebyl nainstalovaný v počítači z výroby. To se týká softwaru, který byl dodán samostatně na médiích v krabici s příslušenstvím počítače a všech softwarových programů, který jste po nákupu do počítače nainstalovali sami.

POZNÁMKA: Vždy použijte nejprve funkci Obnovení systému a případně až poté program System Recovery — viz Nástroj pro obnovení systému společnosti Microsoft na stránce 16.

**POZNÁMKA:** Některé funkce nemusí být přístupné na systémech dodávaných bez systému Microsoft Windows.

Obnovení systému lze provést následujícími metodami a vy se musíte rozhodnout pro jednu z nich:

● Bitová kopie pro obnovení — Systém obnovíte pomocí bitové kopie pro obnovení uložené na pevném disku. Jedná se o soubor obsahující kopii původního softwaru dodaného z výroby. Postup použití programu System Recovery společně s bitovou kopií pro obnovení viz Obnovení systému z nabídky Start systému Windows 7 na stránce 21.

**POZNÁMKA:** Bitová kopie pro obnovení zabírá část pevného disku, kterou není možné využít pro ukládání dat.

● Disky pro obnovení — systém bude obnoven ze sady disků pro obnovení, které jste vytvořili ze souborů uložených na pevném disku n[ebo zakoupili samostat](http://www.hp.com/support)ně. Postup vytvoření disků pro obnovení viz Disky pro obnovení na stránce 24.

### **Možnosti obnovení systému**

Pokusy o obnovení systému byste měli provádět v následujícím pořadí:

- **1.** Prostřednictvím jednotky pevného disku z nabídky Start systému Windows 7.
- **2.** Z jednotky pevného disku stisknutím klávesy F11 na klávesnici během spouštění počítače.
- **3.** Prostřednictvím disků pro obnovení, které jste vytvořili.
- **4.** Z disků pro obnovení zakoupených od střediska podpory společnosti HP. Chcete-li zakoupit disky pro obnovení, přejděte na adresu www.hp.com/support.

### **Obnovení systému z nabídky Start systému Windows 7**

**UPOZORNĚNÍ:** Při obnovení systému dojde k odstranění všech dat a programů, které jste vytvořili a nainstalovali. Zazálohujte si všechna důležitá data na vyjímatelný disk.

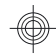

Pokud počítač pracuje a systém Windows 7 reaguje, proveďte při obnovení systému tyto kroky.

- **1.** Vypněte počítač.
- **2.** Odpojte od počítače všechna periferní zařízení kromě monitoru, klávesnice a myši.
- **3.** Zapněte počítač.
- **4.** Klepněte na tlačítko **Start**, **Všechny programy**, **Správce obnovení** a potom klepněte na položku **Správce obnovení** Jste-li vyzváni, klepněte na volbu **Ano**, abyste povolili programu pokračovat.
- **5.** V položce **Potřebuji okamžitou pomoc** klepněte na volbu **Obnovení systému**.
- **6.** Vyberte tlačítko **Ano** a potom klepněte na tlačítko **Další**. Počítač se restartuje.

**POZNÁMKA:** Pokud systém *nezjistí* oddíl pro obnovení, zobrazí výzvu ke vložení disku pro obnovení. Vložte disk, vyberte volbu **Ano** a klepněte na tlačítko **Další** pro restart počítače a spuštění Správce obnovení z disku pro obnovení. V položce **Potřebuji okamžitou pomoc** klepněte na volbu **Obnovení systému** a pokračujte krokem 7. Až budete vyzváni, vložte další disk pro obnovení.

- **7.** Pokud se zobrazí výzva k zálohování souborů a soubory dosud nejsou zálohovány, vyberte volbu **Nejprve zálohovat soubory (doporučuje se)** a potom klepněte na tlačítko **Další**. Jinak vyberte volbu **Obnovit bez zálohování souborů** a poté klepněte na tlačítko **Další**.
- **8.** Spustí se proces obnovení systému. Po dokončení procesu obnovení systému restartujte počítač klepnutím na tlačítko **Dokončit**.
- **9.** Dokončete proces registrace a vyčkejte, dokud se nezobrazí pracovní plocha.
- **10.** Vypněte počítač, připojte zpět všechna periferní zařízení a počítač znovu zapněte.

#### **Obnovení systému při spuštění systému**

**UPOZORNĚNÍ:** Při obnovení systému dojde k odstranění všech dat a programů, které jste vytvořili a nainstalovali. Zazálohujte si všechna důležitá data na vyjímatelný disk.

Pokud systém Windows 7 nereaguje, avšak počítač pracuje, proveďte při obnovení systému tyto kroky:

- **1.** Vypněte počítač. Je-li to nutné, stiskněte a podržte vypínač, dokud se počítač nevypne.
- **2.** Odpojte od počítače všechna periferní zařízení kromě monitoru, klávesnice a myši.
- **3.** Stiskem tlačítka Zapnout zapněte počítač.
- **4.** Hned po zobrazení první obrazovky s logem společnosti opakovaně stiskněte klávesu F11, dokud se na displeji nezobrazí zpráva *Systém Windows načítá soubory…*
- **5.** V položce **Potřebuji okamžitou pomoc** klepněte na volbu **Obnovení systému**.
- **6.** Pokud se zobrazí výzva k zálohování souborů a soubory dosud nejsou zálohovány, vyberte volbu **Nejprve zálohovat soubory (doporučuje se)** a potom klepněte na tlačítko **Další**. Jinak vyberte volbu **Obnovit bez zálohování souborů** a poté klepněte na tlačítko **Další**.
- **7.** Spustí se proces obnovení systému. Po dokončení procesu obnovení systému restartujte počítač klepnutím na tlačítko **Dokončit**.
- **8.** Dokončete proces registrace a vyčkejte, dokud se nezobrazí pracovní plocha.
- **9.** Vypněte počítač, připojte zpět všechna periferní zařízení a počítač znovu zapněte.

### **Obnovení systému z disků pro obnovení**

**UPOZORNĚNÍ:** Při obnovení systému dojde k odstranění všech dat a programů, které jste vytvořili a nainstalovali. Zazálohujte si všechna důležitá data na vyjímatelný disk.

Postup vytvoření disků pro obnovení viz Disky pro obnovení na stránce 24.

Chcete-li provést obnovení systému z disků pro obnovení, postupujte takto:

- **1.** Pokud počítač funguje, vytvořte záložní disk DVD se všemi datovými soubory, které chcete uchovat a vyjměte jej z jednotky DVD.
- **2.** Vložte disk pro obnovení č. 1 do jednotky DVD a zavřete jednotku.
- **3.** Pokud počítač pracuje, klepněte na tlačítko **Start**, pak klepněte na **šipku** vedle tlačítka Vypnout a potom na příkaz **Vypnout**. Pokud počítač nereaguje, stiskněte a podržte vypínač přibližně na 5 sekund, dokud se počítač nevypne.
- **4.** Odpojte od počítače všechna periferní zařízení kromě monitoru, klávesnice a myši.
- **5.** Stiskem tlačítka Zapnout zapněte počítač. Jste-li požádáni vybrat mezi spuštěním Obnovení systému z disku nebo z pevného disku, vyberte možnost **Spustit program z disku** a potom klepněte na tlačítko **Další**.
- **6.** V položce **Potřebuji okamžitou pomoc** klepněte na volbu **Obnovení do továrního nastavení**.
- **7.** Pokud se zobrazí výzva k zálohování souborů a soubory dosud nejsou zálohovány, vyberte volbu **Nejprve zálohovat soubory (doporučuje se)** a potom klepněte na tlačítko **Další**. Jinak vyberte volbu **Obnovit bez zálohování souborů** a poté klepněte na tlačítko **Další**.
- **8.** Pokud se zobrazí výzva k vložení dalšího disku pro obnovení, vložte jej.
- **9.** Když Správce obnovení dokončí svou činnost, vyjměte všechny disky obnovení.
- **10.** Restartujte počítač klepnutím na tlačítko **Dokončit**.

## **Disky pro obnovení**

Uživatel by si měl vytvořit sadu disků pro obnovení systému z bitové kopie pro obnovení, uložené na pevném disku. Tato bitová kopie obsahuje soubory operačního systému a softwarových programů, které byly původně nainstalovány do počítače ve výrobě. Pro počítač lze vytvořit pouze jednu sadu disků pro obnovení a tyto disky lze použít *pouze* pro tento počítač. Disky pro obnovení uložte na bezpečné místo.

**POZNÁMKA:** Některé funkce nemusí být přístupné na systémech dodávaných bez systému Microsoft Windows.

## **Výběr disků pro obnovení**

Chcete-li vytvořit disky pro obnovení, musí být počítač vybaven zapisovací jednotkou DVD a musíte použít prázdná vysoce kvalitní média DVD+R nebo DVD-R.

**POZNÁMKA:** K vytvoření disků obnovení systému *nemůžete* použít disky CD nebo DVD+RW, DVD-RW, DVD+RW DL, DVD-RW DL, DVD+R DL nebo DVD-R DL.

- K vytvoření sady disků pro obnovení systému použijte vysoce kvalitní média. Je běžné, že média, která nejsou bez sebemenší závady, jsou při tvorbě disku pro obnovení systému odmítnuta. Budete vyzváni ke vložení nového prázdného disku a k opakování pokusu.
- Celkový počet nosičů potřebných k vytvoření disků pro obnovení systému závisí na modelu počítače (obvykle 1 až 3 disky DVD). Program Recovery Disc Creator (Tvůrce disků pro obnovení) sdělí počet prázdných disků potřebných k vytvoření sady.

**POZNÁMKA:** Procesu vytváření disků pro obnovení trvá určitou dobu, než ověří, že informace zapsané na disku jsou správné. Tento proces je možné kdykoli ukončit. Při dalším spuštění programu pokračuje proces od toho místa, kde byl ukončen.

### **Vytvoření disků pro obnovení**

Chcete-li vytvořit disky pro obnovení, postupujte takto:

- **1.** Ukončete všechny spuštěné programy.
- **2.** Klepněte na tlačítko **Start**, **Všechny programy**, **Správce obnovení** a potom klepněte na položku **Vytvoření disků pro obnovení**. Jste-li vyzváni, klepněte na volbu **Ano**, abyste povolili programu pokračovat.
- **3.** Postupujte podle pokynů na obrazovce. Každý vytvořený disk ihned označte (například Obnova 1, Obnova 2).

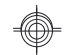

## **Síla provést změnu**

Děkujeme za váš nákup. Společnost HP se plně věnuje výrobě nejvýkonnějších, nejkvalitnějších a nejsnáze použitelných osobních počítačů na světě. Společnost HP tento výrobek navrhovala také s ohledem na životní prostředí. Abychom však dopad na ně snížili co nejvíce, potřebujeme vaši pomoc.

Pojďme na změně zapracovat spolu.

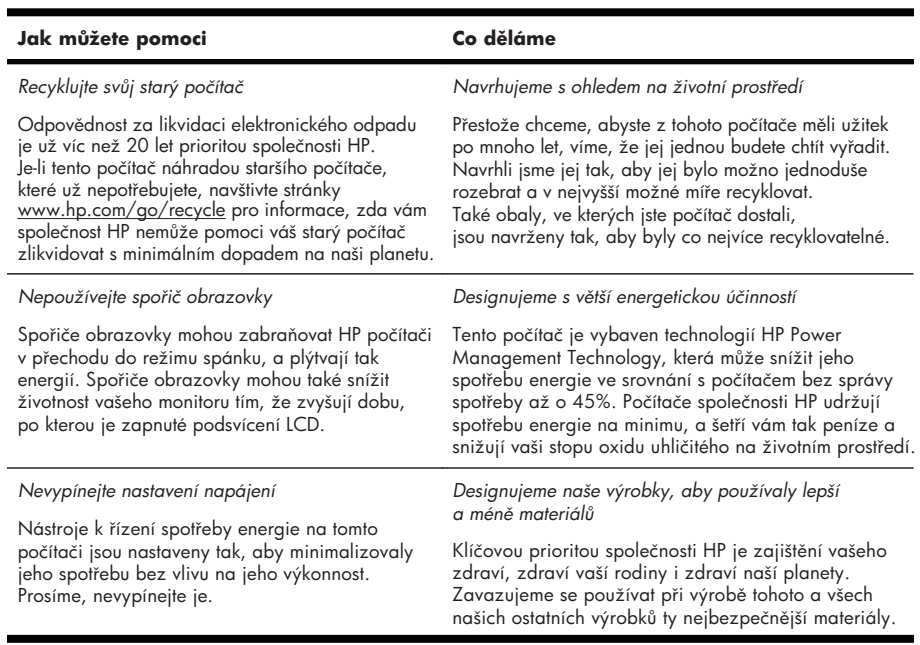

Printed in

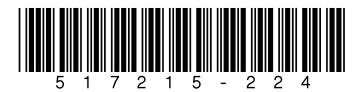